<広告ブロックアプリ> 2024.2 更新版 フドクリーナー AD Cleaner

# あんな広告、こんな広告、 気になる広告をまとめてスッキリ!

わずらわしい広告をブロックするだけでなく、大切な時間やスマホの通信 量も節約出来る。広告の出現率を改善して、安心で快適なスマートフォン ライフをアドクリーナーとともに始めよう。

### **ユ ー ザ ー マ ニ ュ ア ル**

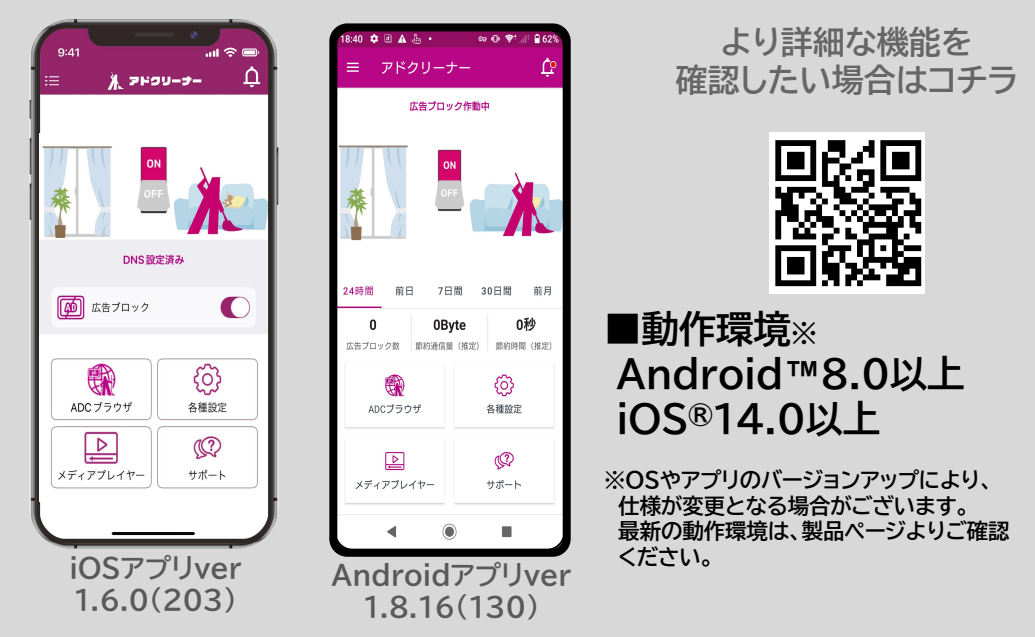

※操作画面、操作手順は「端末機種」や「OSバージョン」により異なる場合があります。 ※本資料の情報は2024年2月時点のものです。内容の全部または一部は予告なく変更される場合があります。 ※本資料記載の各企業名、企業ロゴ、サービス名は各社の商標、または登録商標です。

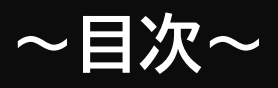

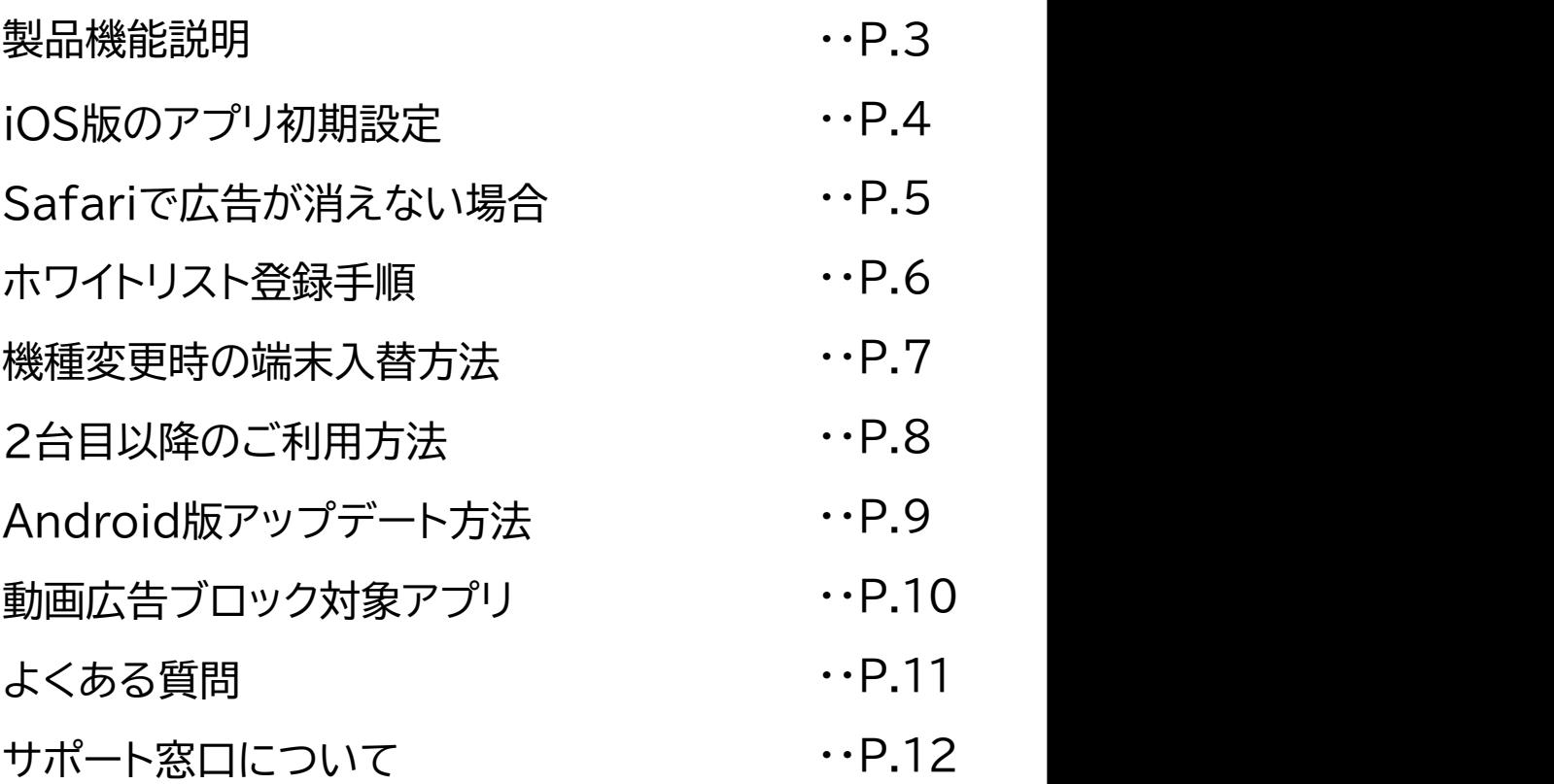

### **Notain 製品機能説明**<br><u>ios a</u> 製品機能説明 Android **The Hotel Law TXLX -**

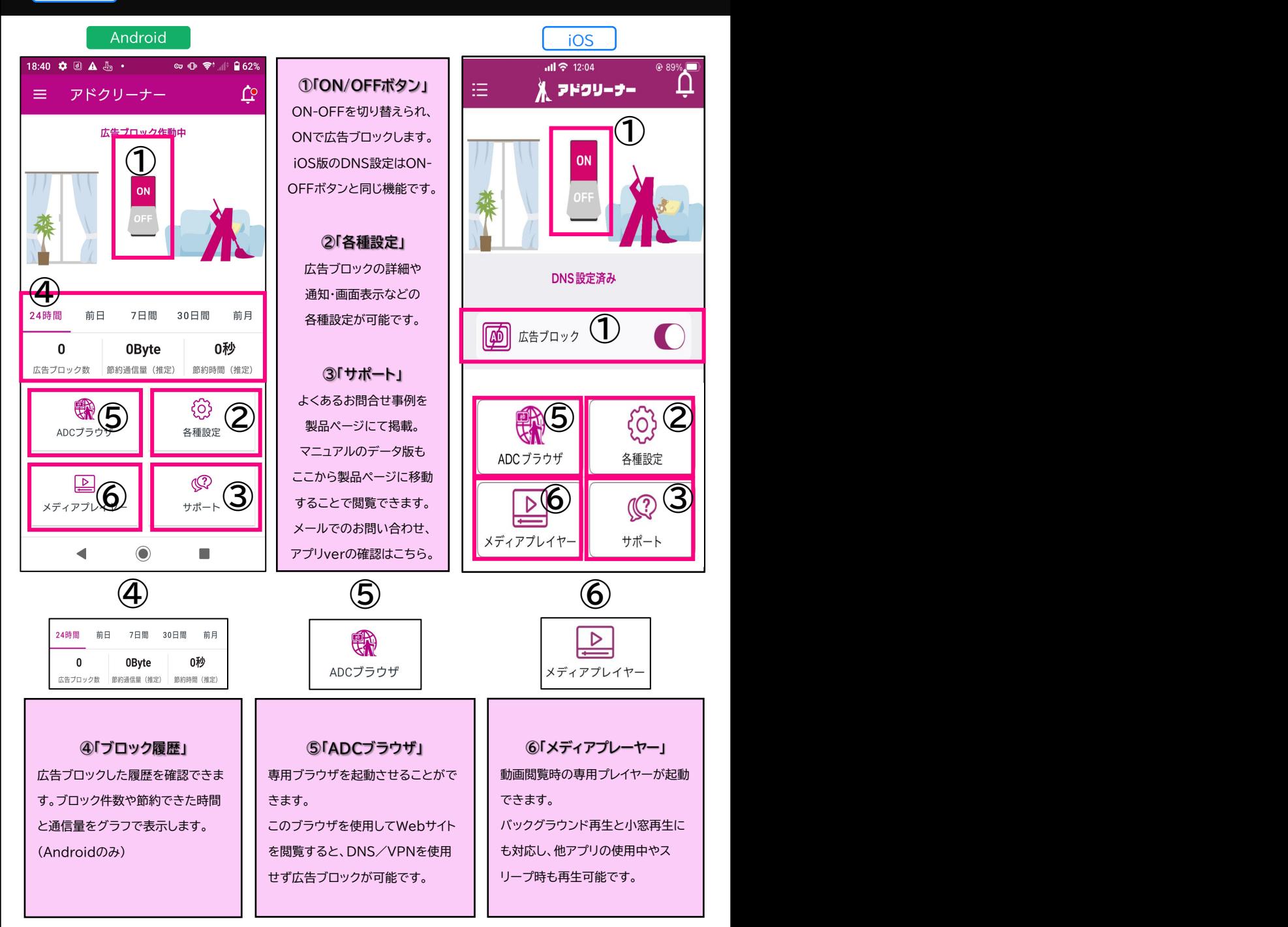

# <u>。</u> iOS版のアプリ初期設定

**シリアル認証後、①の通知が表示され設定手順の動画が再生されます。 動画に従いDNS設定を「AD Cleaner」にすることで広告ブロックが**

### **広告ブロックボタンがONにできるようになります。**

①「今すぐ見る」 ②設定動画が再生。 ③「一般」をタップ ③「一般」をタップ ④「VPNとデバイス管理」 | をタップ をタップ 確認後「設定へ」をタップ をタップ  $\sim$ 14:40  $10:37$ 15:02  $-$  1 50  $$  $ab$  40 m  $AB = 1$  $\Delta$  $X$  Prou-s-設定 く設定  $\times$ 機内モード 設定 iPhoneストレージ  $\blacksquare$ **MALES** distant is アプリのバックグラウンド更新 テストアカウント **Bluetooth**  $\pi$ モバイル通信 Cloud FIRM F 日付と時刻 インターネット共有 オフーン  $\pm - \pi - \kappa$ ソフトウェアアップデートあり DNS設定を有効にしてください VON  $\blacksquare$ **DIVO BM2を作ら、一般ンVPNとデバイ<br>- Right Divide の設定から、一般ンVPNとデバイ<br>- ス管理ンDNSへ移動し、AD Cleanerを<br>- タップレチェックを入たてください。「今**<br>- すぐ見る」から 設定方法の動画が確認でき<br>- ます。 フォント  $E = \text{max} - \kappa$ 言語と地域  $\ddot{\omega}$ 图画知  $\mathbb{G}$  $\mathbb{C}_{\text{M-Fi}}$ 發電 **Co** plustooth 【柳 サウンドと触覚 今すぐ見る 設定する **DE EXTRABLE**  $\Box$  ###-K VPNとデバイス管理 œ හි **O** ver ■ スクリーンタイム ブロック設定 名類設定 法律に基づく情報および認証  $\boxed{0}$  -  $\mathbb{R}$ 設定一  $\sqrt{ }$  $\mathbb{Q}$ 12150 - 1222 転送またはiPhoneをリセット メディアプレイ サポート 再面実示と明るさ  $5.7 - 1.82$ ホーム画面とアプリライブラリ アクセシビリティ ⑦設定完了 ⑤「DNS」を選択 ⑥「AD Cleaner」 ⑦設) を選択 広告ブロックボタンがONにできます  $14:40$  $d \otimes 120$  $\overline{a}$  $-4.50$  KD  $-4.66$  m Δ  $X = PQU - P$  $\sqrt{-10}$ VPNとデバイス管理  $2.02$ **DAIO** 選択したDNSプロキシまたはDNSサーバでは、あなたか<br>関覧したWebサイトの名前とアドレス、および接続した<br>ネットワーケサーバを影類「P科すスことができます。 <sup><sup>®</sup> VPM</sup> 未经结 > DNS 703 V ANSIES **ONS** AD Cleaner >  $5<sub>1</sub>$ **A** An AD Cleaner 「DNS設定済み」と 動務先または学校のアカウントでサインイン<br>してください 表示されていれば DNS設定済み 設定は完了です。 [46] 広告ブロック C ※Android版では හි 鷴 初期設定不要です ADCプラウザ 各種設定  $\boxed{\triangleright}$  $\mathbb{Q}$ ь メディアプレイヤ サポート

iOS **Safariで広告が消えない場合**

### **セキュリティアプリ等でVPNを使用している場合、 下記方法でSafari内の広告がブロックできます。**

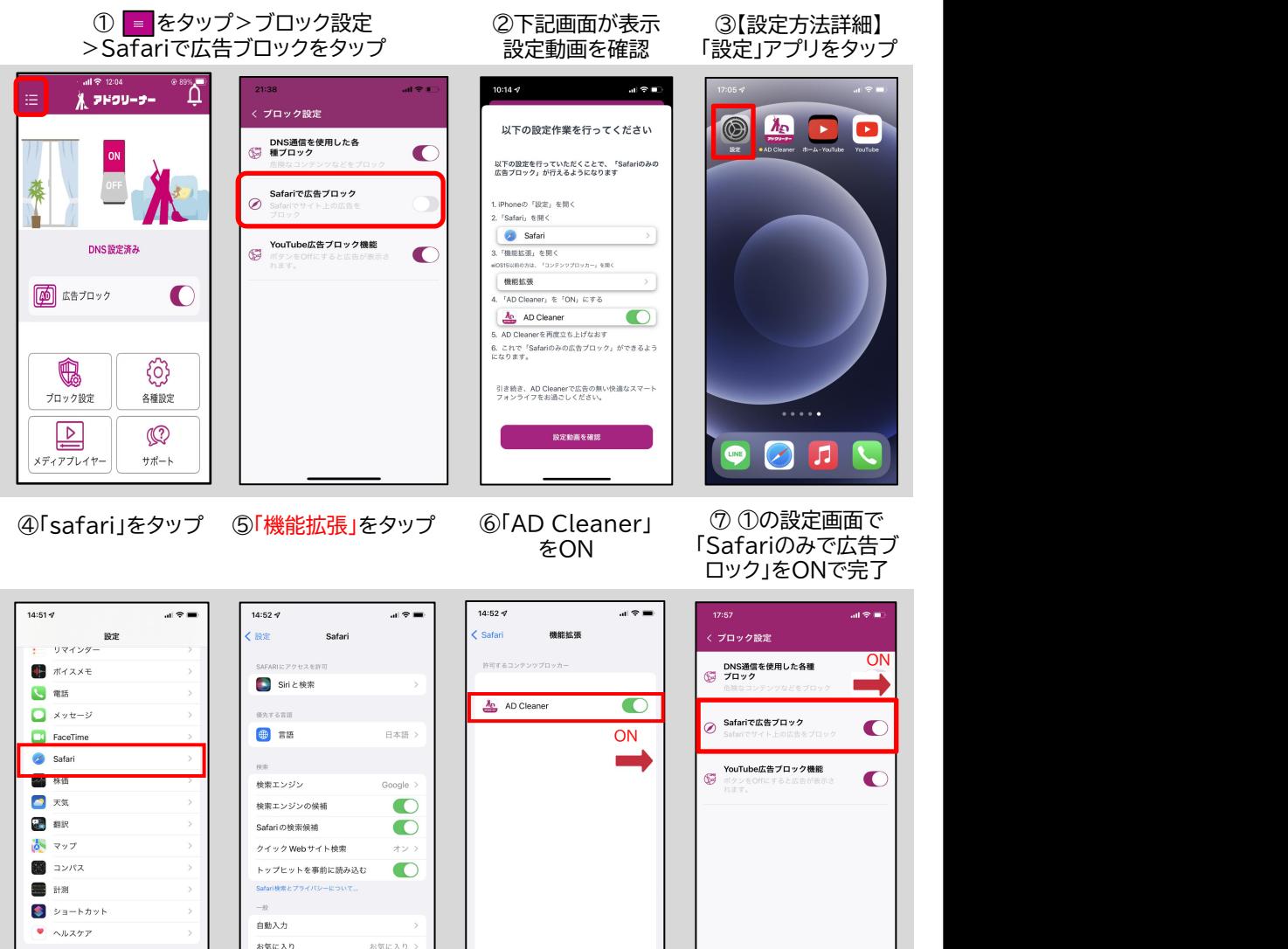

Android端末では「ADCブラウザ」を使用することでセキュリティアプリで VPNを使用中でもブラウザ内広告をブロックできます。

ブアップブロッ

機能拡張

 $\blacksquare$   $\blacksquare$   $\blacksquare$   $\blacksquare$   $\blacksquare$   $\blacksquare$   $\blacksquare$   $\blacksquare$ 

 $ew$  TV

## Android ホワイトリスト登録手順

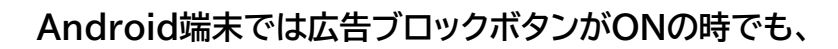

### ホワイトリスト登録することで**広告を表示させることが**できます。

### **一部の漫画アプリやゲームアプリなど、広告を見ることで**

#### **恩恵を得られるアプリで設定すると便利です。**

**※本機能はAndroid版のみとなります。**

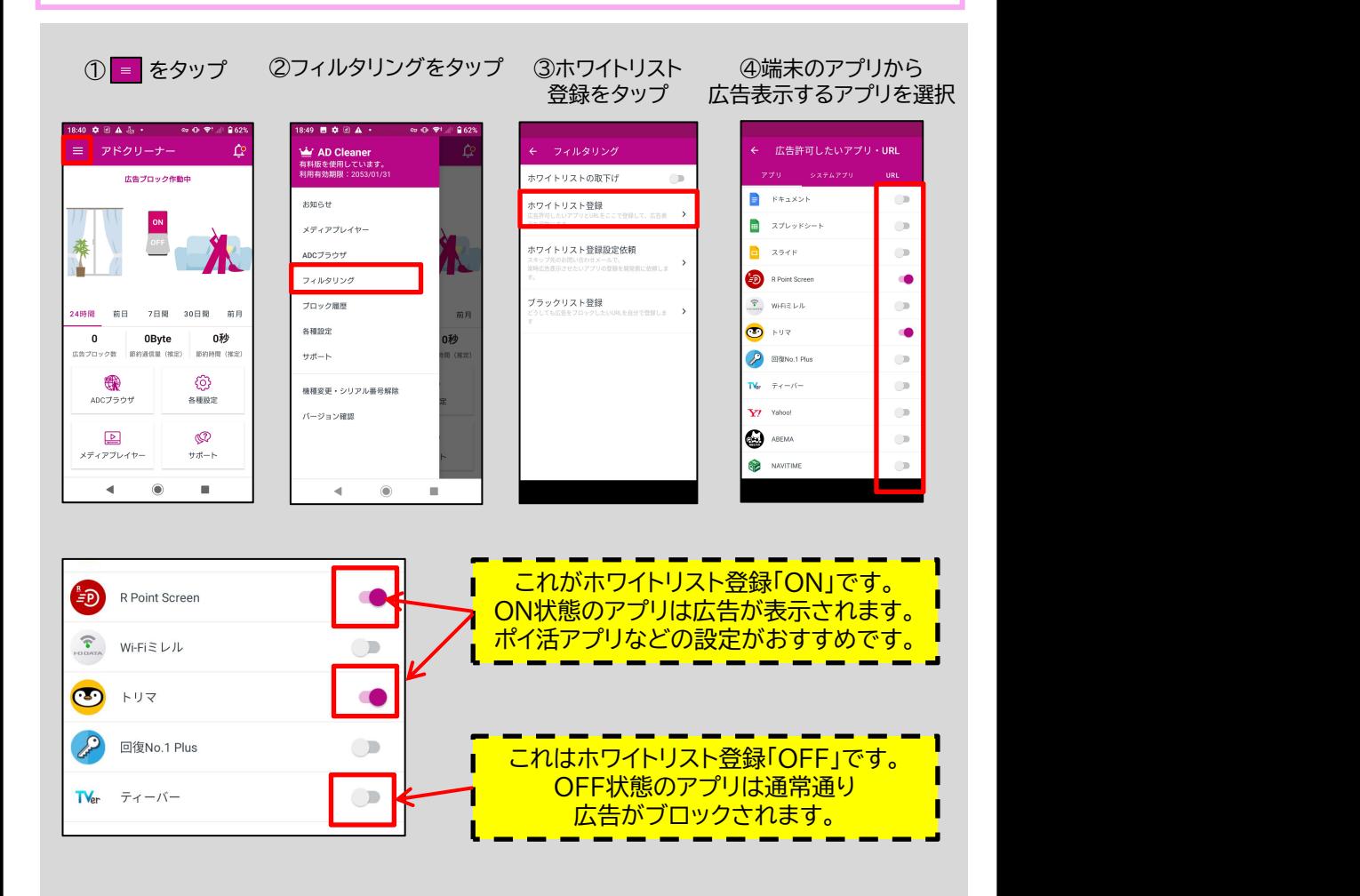

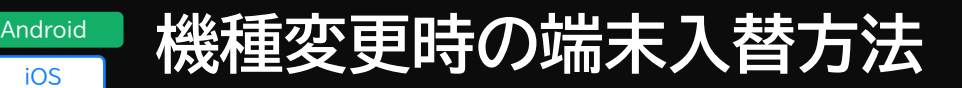

### **アプリ内で使用しているシリアル番号の認証を解除できます。**

### **同じシリアル番号を利用している他の端末は解除されません。**

### **機種変更時や端末の入れ替え・変更の際はここから対応が可能です。**

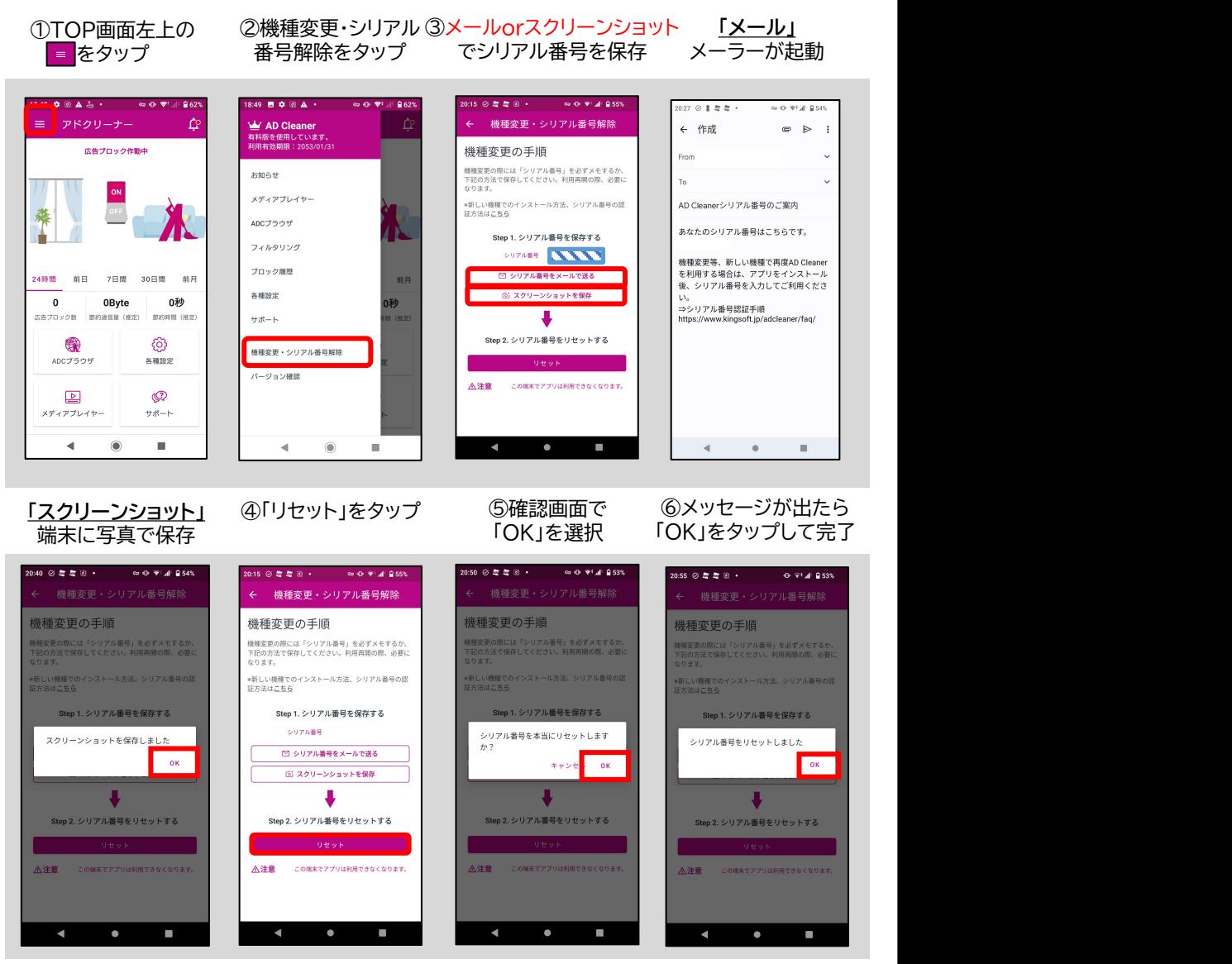

# <u>Android</u> 2台目以降のご利用方法

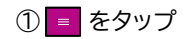

① ■ をタップ 2機種変更・シリアル

#### ②機種変更・シリアル ③ <mark>ヽヽヽヽヽ</mark>の部分に表示される、 | 番号解除をタップ シリアル番号をご確認下さい。 ※他アプリを終了してから次に進みます

**Roll of Plut Bisst** 

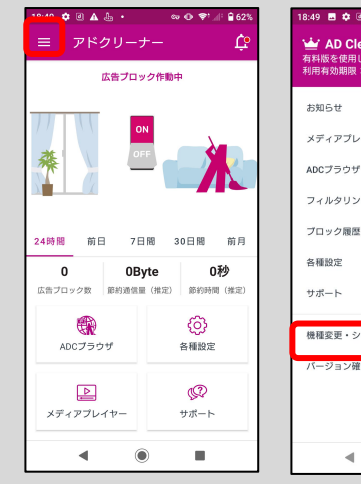

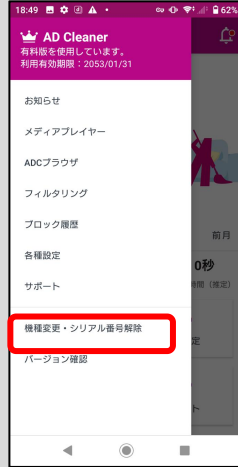

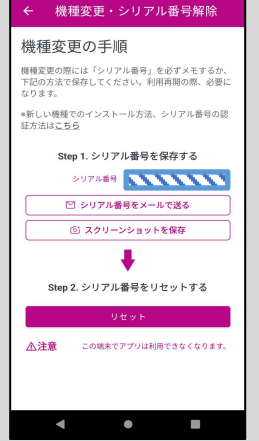

 $O B = 0$ 

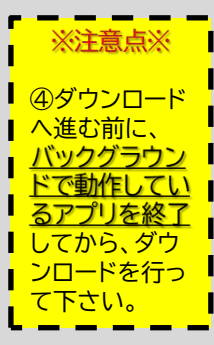

#### ④他アプリを全て閉じ、 下記QRからアプリを シリアル番号を入力 ダウンロードします。

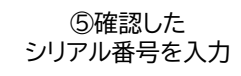

⑤確認した ⑥認証後、2台目以降も シリアル番号を入力 ご利用可能となります。 ※iOS版は初期設定が必要です

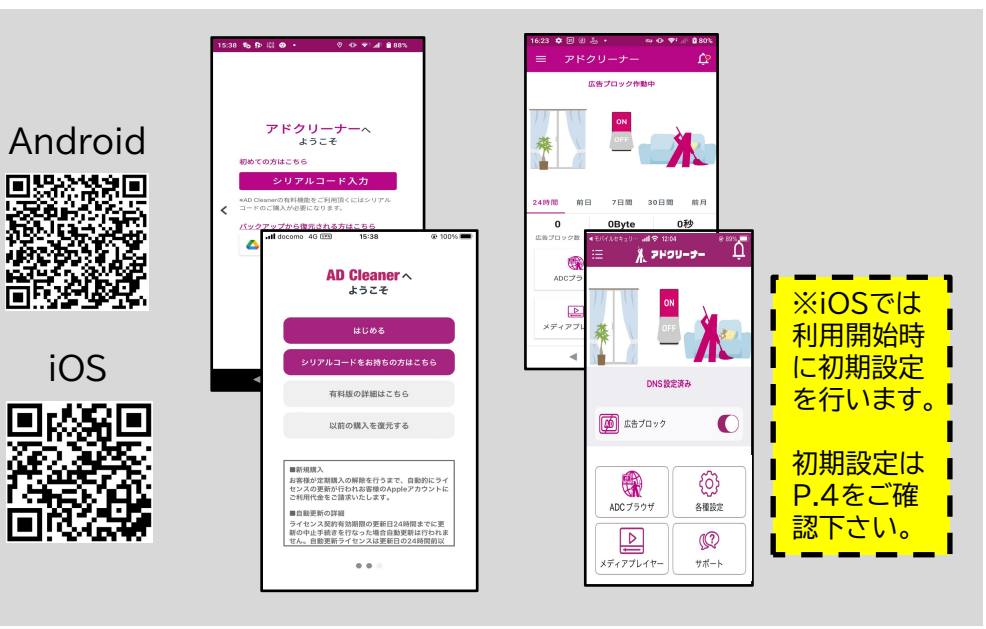

# **Android Android版アップデート方法**

### **Android版アプリの新バージョンがリリースされた際の手順をご説明します。**

#### **※iPhoneをお使いの方はアプリストアより最新版にアップデートできます。**

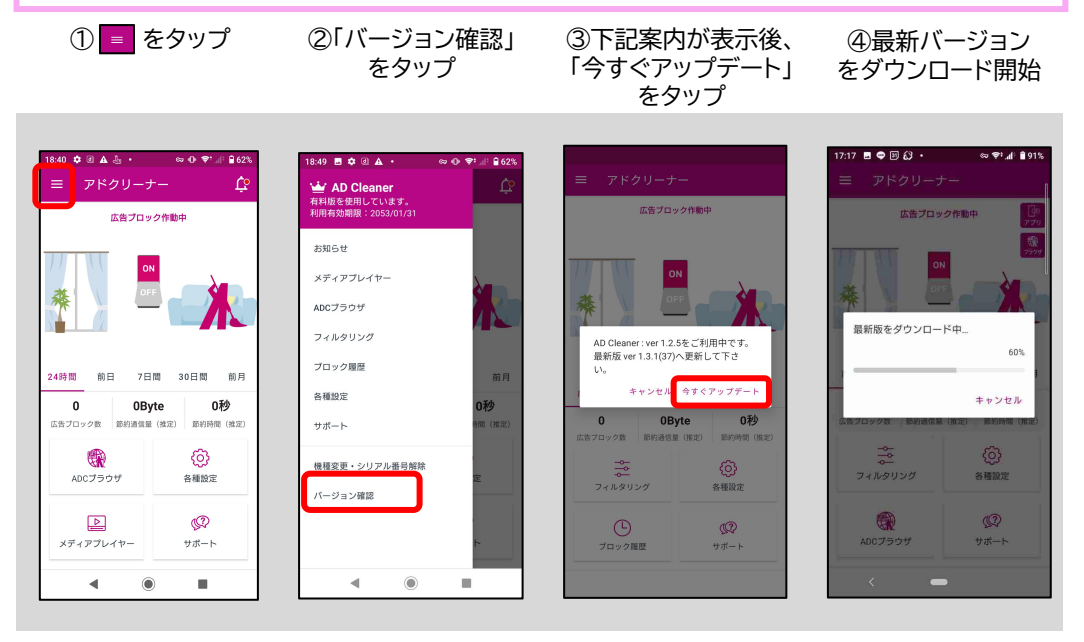

⑤下記案内が表示され

たら「設定」をタップ アプリの「更新」をタップ

#### ⑥端末の設定から――⑦ダウンロード完了後、⑧「開く」をタップし完了―― アプリの「更新」をタップ 「インストール」をタップ

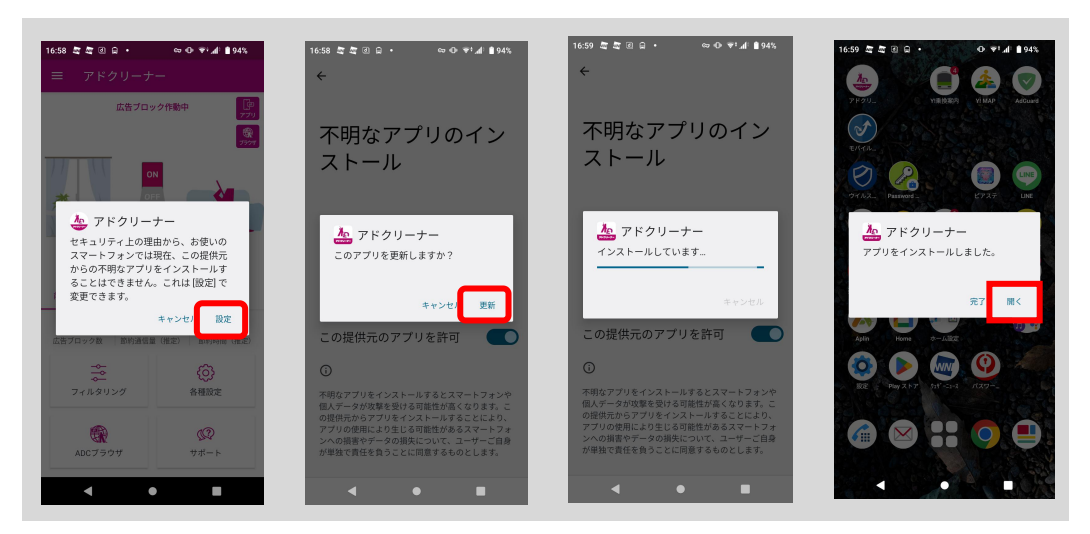

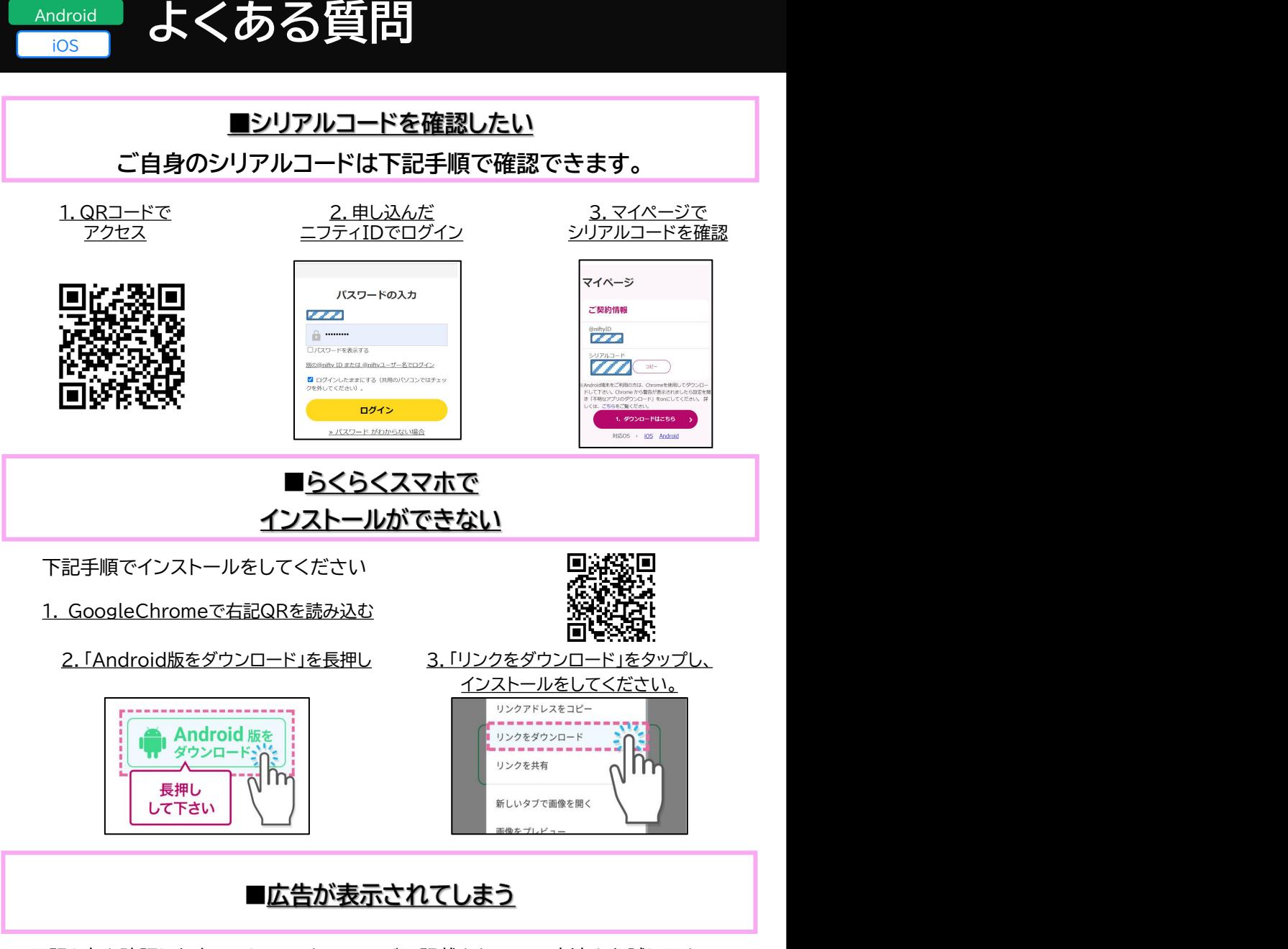

下記2点を確認した上で、QRコードのページに記載されている方法をお試し下さい。

1.TOP画面の広告ブロックボタンがONであること 回動機関 2.バージョンが最新であること ※Facebook,LINE,Instagramなど、SNS系アプリでは 広告が表示されてしまいます。ご了承下さい。

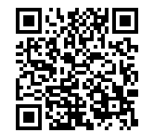

**<u>dood 動画広告ブロック対象アプリ</u>** 

### **AD Cleanerの広告ブロックボタンがONになっていれば**

### 動画閲覧サービスのアプリ内動画広告を消すことができます。

### **対応している動画閲覧サービスは下記のとおりです。**

**※リアルタイムの配信動画に流れる動画広告はブロック出来ません。**

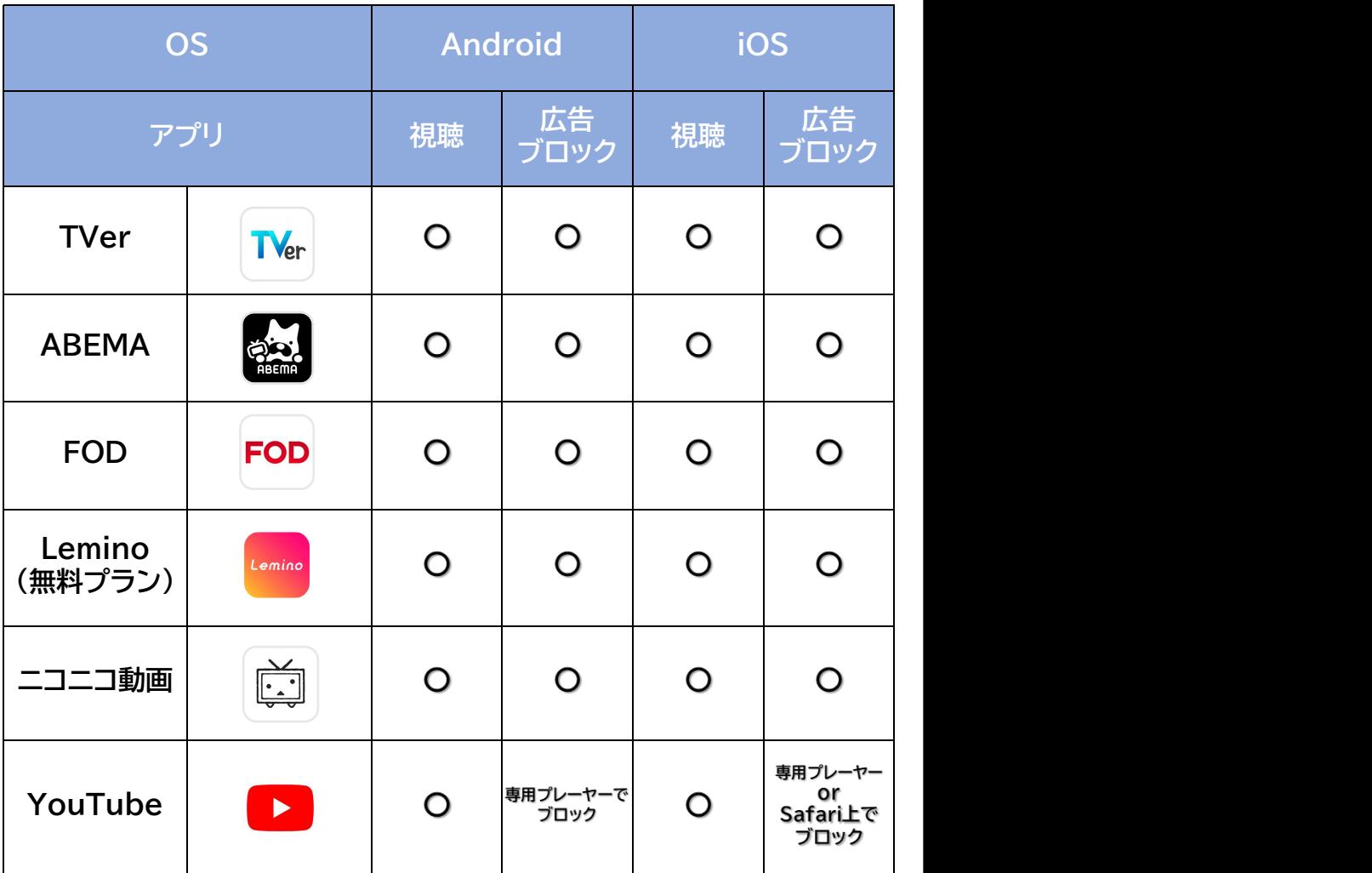

# **~サポート窓口について~**

### "AD Cleanerの使い方"のお問い合わせはこちら

**ZKINGSOFT** サポートQ

**Q.「〇〇のアプリで広告が消えない」 Q.「機種変更時の対応方法について聞きたい」 Q.「YouTubeブロックの方法がわからない」など**

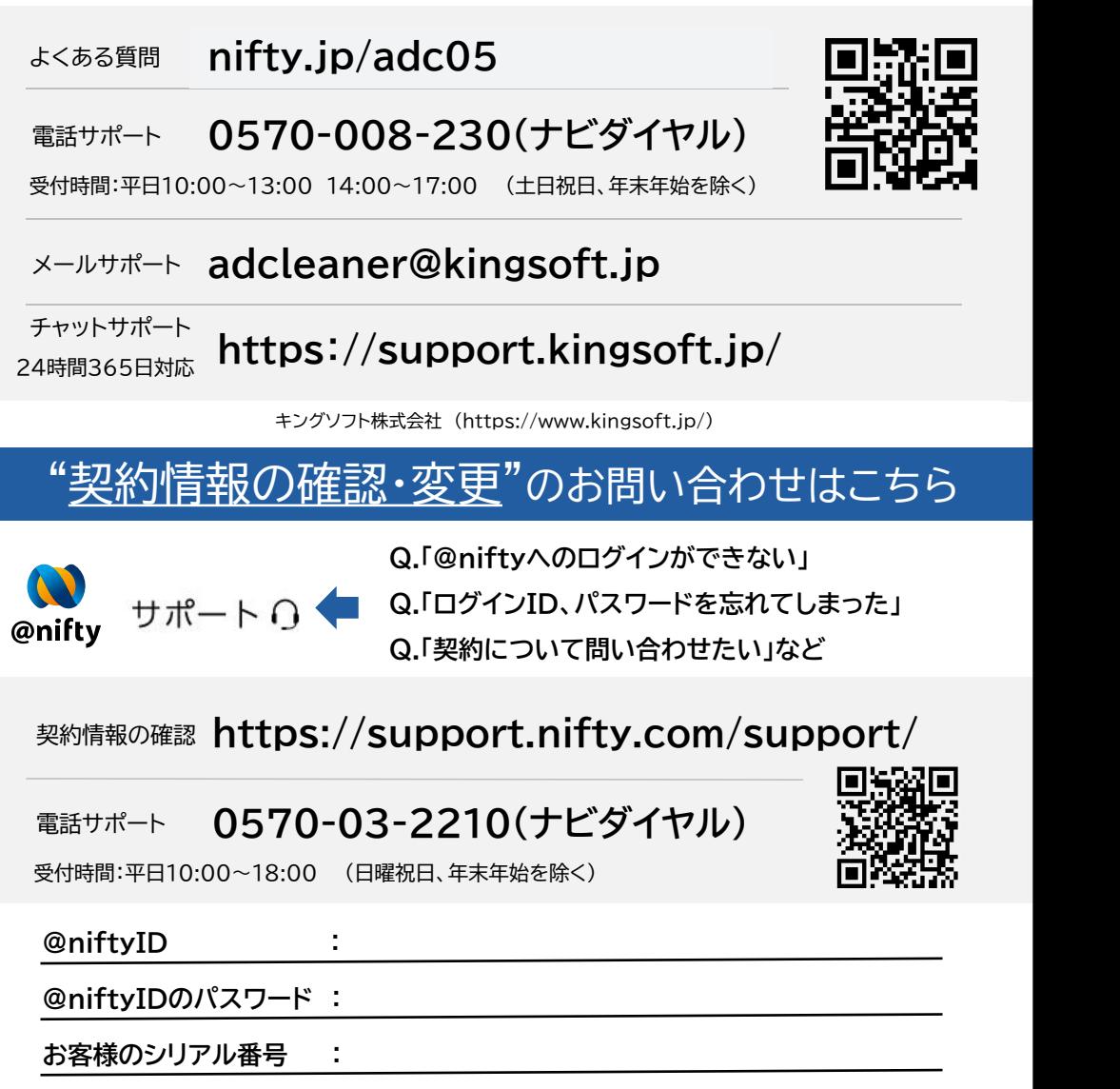